FireWire 800ケーブル (9pin⇔9pin) のコネクタ形状と差し込む向きを確認し、 本製品の FireWire800ポートにしっかりと接続します。

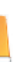

● FireWire400 で接続する場合 FireWire 400ケーブル (6pin⇔6pin) のコネクタ形状と差し込む向きを確認し、 本製品の FireWire400ポートにしっかりと接続します。

● USB で接続する場合 USB ケーブルのコネクタ形状と差し込む向きを確認し、本製品の USB ポートに しっかりと接続します。

- 3. 電源スイッチを ON にし、Macintosh / Windows PC を起動します。
- 4. Macintosh ではデスクトップ画面にアイコンが表示され、そのままご使用いただけます。

# **本製品の電源を入れる前に**

本製品は、輸送時の衝撃による損傷等を考慮し、精密機械であるハードディスク・ドライブを別梱包にしています。 ご使用になる際は、必ず電源を切った状態で、左からアルファベット順にハードディスク・ドライブの装着されたドラ イブホルダーを取り付けてください。

## **ドライブホルダーを本体に取り付ける際の注意**

取り扱いの際は、衝撃を避けて移動や取り付けをしてください。 ドライブホルダーを重ねたり、ハードディスク本体の上面を押さえたりしないでください。 ドライブホルダーのアルファベットを確認し、本体に取り付けてください。 ドライブホルダーを本体に装着したら、必ずネジで固定してください。

### **構成品 パッケージ内容**

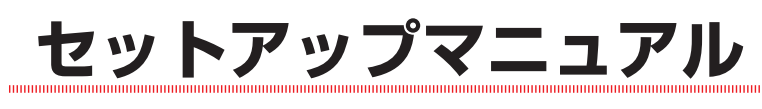

### **2TB 制限について**

Mac OS 9 / Mac OS X 10.2、Windows 2000 / Me / XP(32bit) では OS やハードウェア等の制限によ り 2TB以上のボリュームを正常に認識できません。実質容量が 2TB を超過する RAID構成でご使用になる際には 『>2TB Volume Mode』を無効にする必要があります。

- 1. 本製品に電源ケーブルを接続し、電源ケーブルのプラグを AC コンセントにしっかりと差し込みます。
- 2. 電源スイッチを ON にします。
- 3. 操作パネルの [Select] ボタンを 3 回押します。

- 4. 2TB. Volume Mode | 「>2TB Volume Mode Enabled Enter>」と表示されていることを確認し、「OKT ボタンを押します。 >2TB Volume Mode Enabled Enter>
- 5. Select >2TB Mode | [Select >2TB Mode Disabled Set>」と表示されていることを確認し、[OK] ボタンを押します。 Select >2TB Mode Disabled
- 6. Confirm Settings | 「Confirm Settings OK>」と表示されていることを確認し、「OK] ボタンを押す と設定が完了し、本製品が自動で再起動します。 Confirm Settings OK>

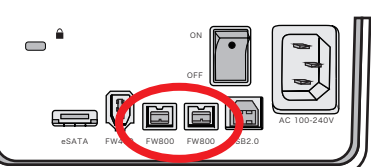

● FireWire800 で接続する場合

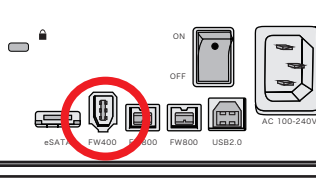

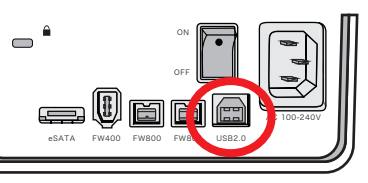

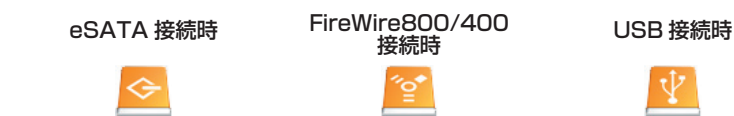

5. Windows で初期化する

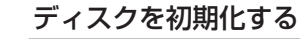

[ 管理ツール ] の [ コンピュータの管理 ] を起動します。 [ 管理ツール ] は以下の場所にあります。 Windows XP:[ スタート ] ボタン→ [ コントロールパネル ] → [ パフォーマンスとメンテナンス ] Windows Vista:[ スタート ] ボタン → [ コントロールパネル ] → [ システムとメンテナンス ] Windows 7:[ スタート ] ボタン → [ コントロールパネル ] → [ システムとセキュリティ ]

「Settings Enter>」と表示されていることを確認し、[OK] ボタンを押します。 Settings Enter>

「記憶域」の「ディスクの管理」を選択します。 本製品のディスク情報が表示されているエリアを右クリックし、メ ニューの「ディスクの初期化」を選択します。

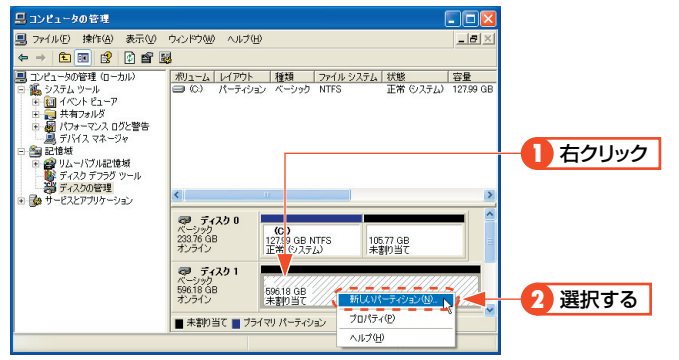

※この画面は一例です。実際に画面に表示されるディスクの数やディスク情報はお使いの環境によって異なります。

<ディスクの初期化>画面が表示されますので、初期化するディス クにチェックを入れ、OK をクリックします。 Windows Vista / 7 で 2TB 以上のボリュームを使用する場合は GPT(GUID パーティションテーブル ) を選択します。

パーティションを作成する

パーティションを作成するディスクのパーティションのエリアマッ プを右クリックし、メニューの『新しいパーティション』(Windows Vista / 7 では『新しいシンプルボリューム』) を選択します。

<新しいパーティション ウィザードの開始>画面 (Windows Vista / 7 では < 新しいシンプルボリューム ウィザード > 画面 ) が表示さ れますので、画面の表示に沿って操作してください。通常は設定を 変更する必要はありません。

初期化についての詳細は各 OS のヘルプやマニュアルをご参照くだ さい。

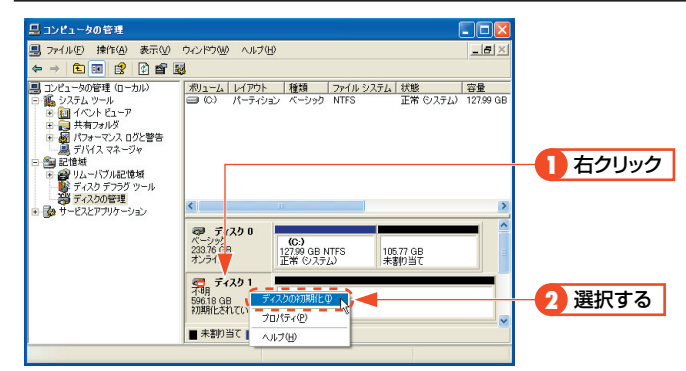

### **接続方法**

- 1. 本製品背面の電源コネクタに電源ケーブルを接続します。
- 2. 本製品を Macintosh / Windows PC と接続します。

eSATA ケーブルのコネクタの形状と差し込む向きを確認し、本製品の eSATA ポートにしっかりと接続します。

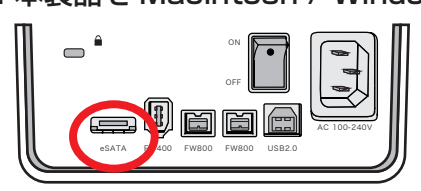

● eSATA で接続する場合

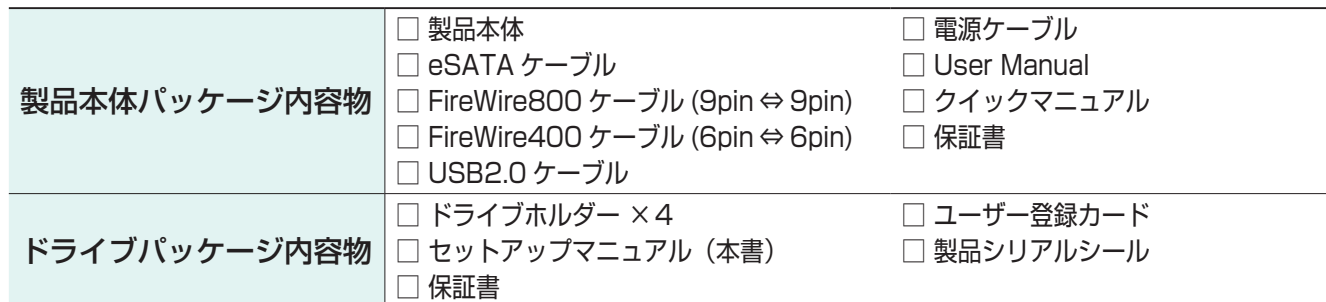

# **HYDRA Super-S LCM**

**MHDR-SC800LCM-4T MHDR-SC800LCM-8T**

### **安全上のご注意**

電話による受付時間:月曜日から金曜日まで(祝祭日、特定休業日は除く)

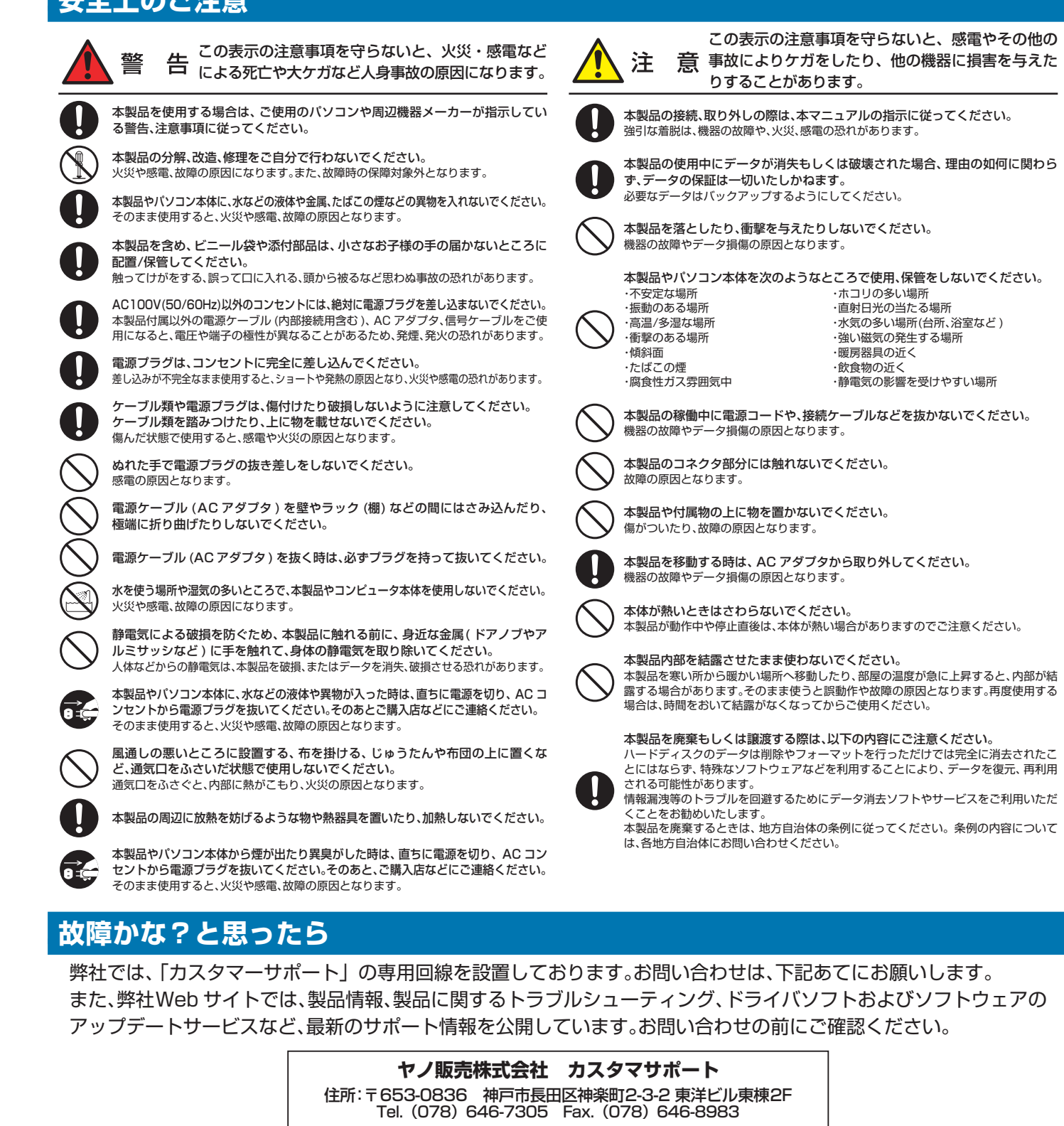

午前9:30~12:00 / 午後1:00~5:00 Web : www.yano-sl.co.jp E-mail : info@yano-sl.co.jp

### **データ保証について**

本製品の中に作成、保存したデータが、ハードウェアの故障、誤動作あるいは他の理由によって破壊された場合、弊社 は理由の如何にかかわらずデータの保証をいたしかねます。必ずデータのバックアップを行ってください。

![](_page_1_Picture_34.jpeg)

### ヤノ販売株式会社

〒653-0836 神戸市長田区神楽町2-3-2 東洋ビル東棟2F Tel. 078-646-7303( 営業 ) Fax. 078-646-8982 E-mail: info@yano-sl.co.jp Web: www.yano-sl.co.jp

![](_page_1_Figure_7.jpeg)

![](_page_1_Figure_13.jpeg)

![](_page_1_Figure_15.jpeg)

![](_page_1_Picture_17.jpeg)

![](_page_1_Picture_20.jpeg)

- OK (左図は A ドライブに障害が発生した場合)
- $\bigcup$  a a a a
- 2. 3 ~ 8 時間程度経過すると、復旧動作が完了します。 完了後、障害が発生したドライブのランプは点灯したままの状態です。
- 3. 本製品を PC からアンマウント ( 接続解除 ) し、背面の電源スイッチを OFF にします。
- 4. 本製品から電源ケーブルを取り外します。

### **ドライブホルダーの交換と復旧作業**

### ●作業を始める前に必ずお読みください

- ・事前に必ずデータのバックアップを行ってください。
- ・障害時にはホットスペアディスクにより自動復旧動作 ( オートリビルド ) が実施されます。
- ・自動復旧動作が完了するまで、3時間から8時間程度を要します。
- ・復旧動作中の本製品に対しても、読み出しや書き込みを行えますが、正常時よりも読み書きに時間がかか ります。また、復旧作業中に読み出しや書き込みを行うと、復旧が完了するまでの時間が長くなりますの でご注意ください。
- 1. 初めてドライブに障害が発生した際は自動で復旧動作が開始します。ホットスペア ( 予備 ) として設定されている 『D』ディスクが障害の発生したドライブに置き換わります。

5. 底面のスイッチをスライドした状態のまま、本製品の背面を前に押し出します。 約 1cm 程中枠が前にスライドした状態になりますので、底面のスイッチから手を離して ください。

6. 前面のパネルを取り外します。

7. 障害が発生したドライブホルダーを取り外します。

8. 交換用のドライブホルダーを取り付けます。

9. 前面パネルを取り付け、底面のスイッチをスライドした状態のまま、本製品の前面を後ろ へ押し戻します。

![](_page_1_Figure_22.jpeg)

10. 本製品に電源ケーブルを取り付け、背面の電源スイッチを ON にします。

11. 起動後、前面の LCD 画面表示が「RAID5 3 × HDD + S1」と表示されれば復旧およびドライブホルダーの交換 は完了です。引き続きご使用ください。